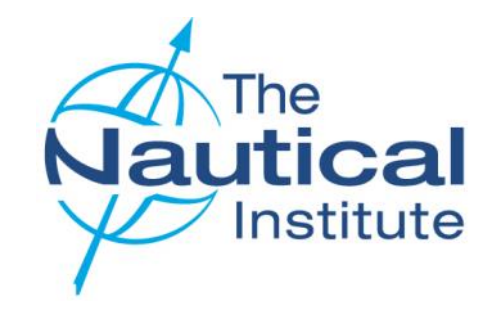

# **DYNAMIC POSITIONING**

# **REVALIDATION**

# **ONLINE APPLICATION GUIDE**

**OFFSHORE** 

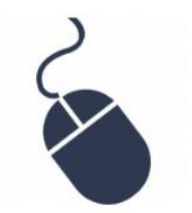

VERSION 3.1

JUNE 2018

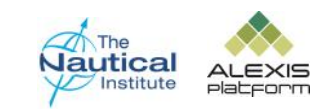

### **Contents**

### **Welcome to the Revalidation Online Application Guide**.

All DPOs who have been issued with a Nautical Institute DP Certificate are required to revalidate every five years. This guide has been designed to assist you in successfully revalidating your DP Certificate via the NI Alexis Platform. Although we have tried to include as much information as we can in this document, it is not a comprehensive guide to the whole revalidation process. Before you start completing your online application, please visit the NI Alexis Platform to read the Revalidation documents and information available on the DP Help Page to ensure you fully understand the revalidation process, requirements and the options available to you.

Revalidation Help Page: [http://www.nialexisplatform.org/dp](http://www.nialexisplatform.org/dp-help-page/dp-revalidation/)-help-page/dp-revalidation/

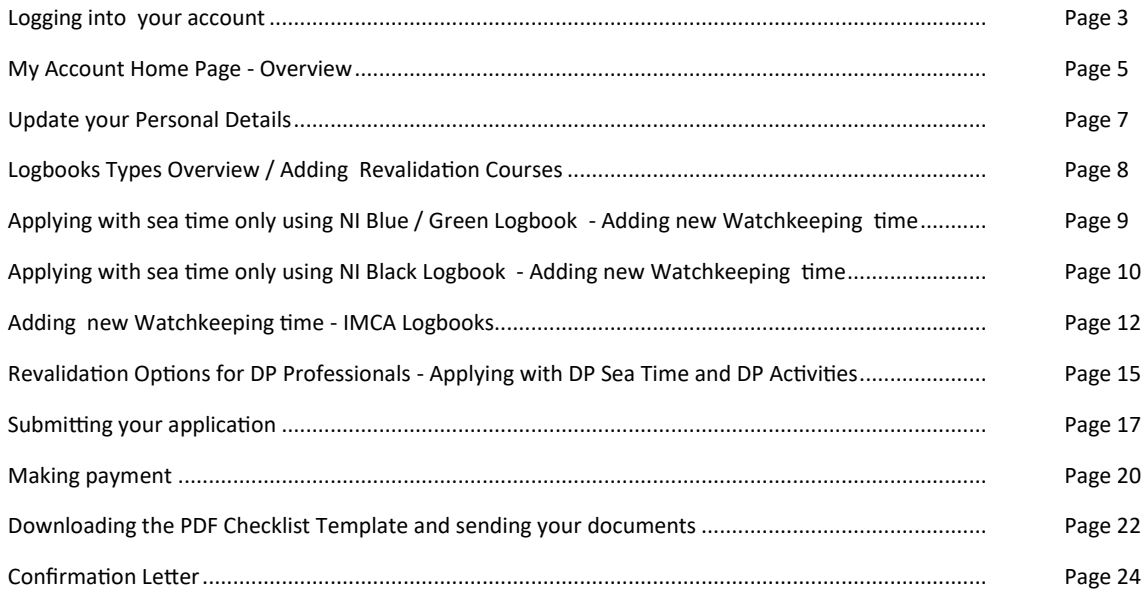

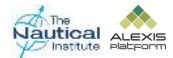

# **Logging into your account**

<span id="page-2-0"></span>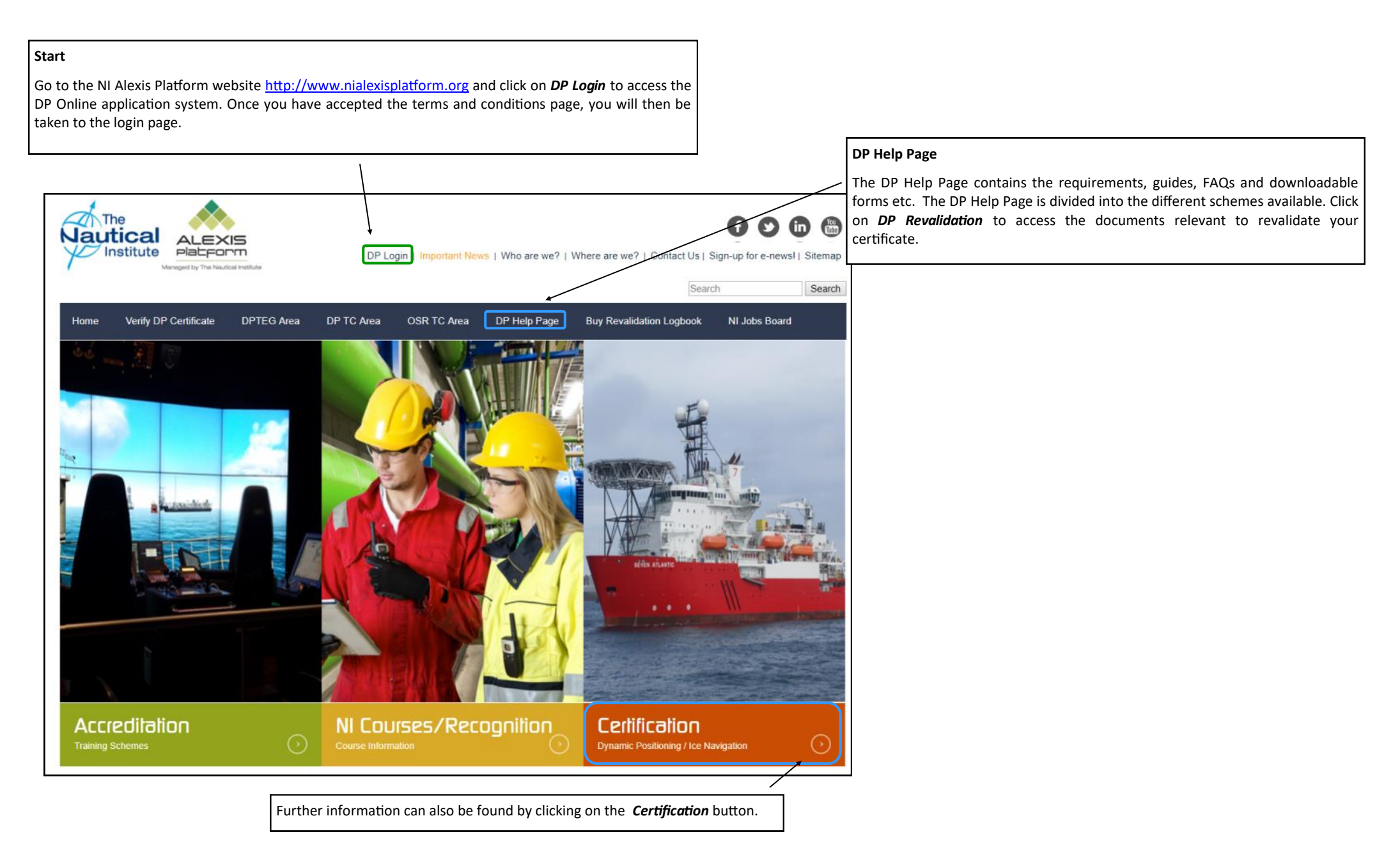

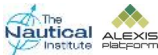

### **Logging into your account**

#### **Don't know your login details?**

First, try using the '**Forgotten Password**' option on this page which will send a temporary password to the registered email address. Please note that the email address linked to your account may be an older one, so if you have access to it, check any old email accounts.

If the system does not recognise your email address when you try the **'Forgotten Password'** option, you can use the '**Revalidating but don't know your login details?**' option but this will only work on accounts where no email address is listed and will set up login details. You will need to enter some information and then a temporary password will be set up on your account.

If you cannot see the email from us with the temporary password, please check in the spam/junk folders of your email inbox of the registered address. Please also try searching the mailbox for emails from dp@nautinst.org

The temporary password will only be active until midnight the following day so please make sure that you log into your account and update your password as soon as the temporary password is provided. If you do not change the password in time, you can use the **'Forgotten Password'** option again to have another temporary

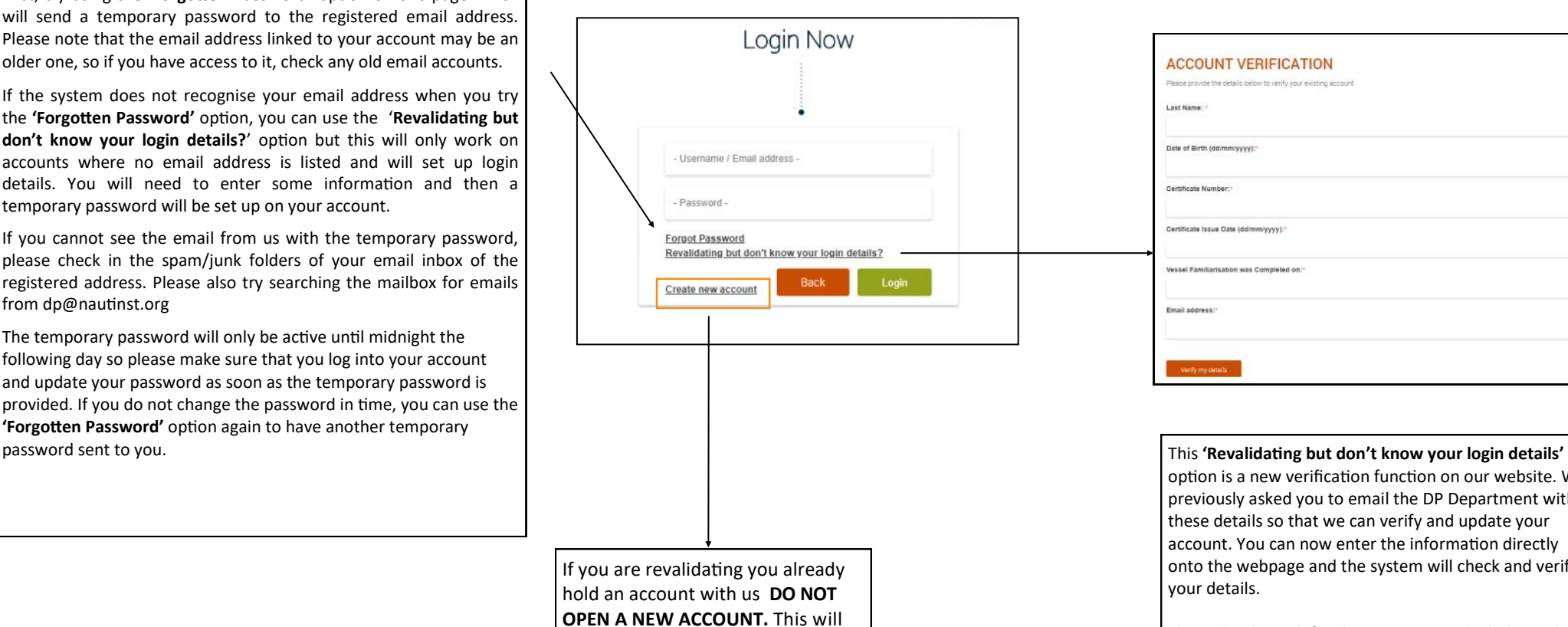

cause a delay in being able to apply.

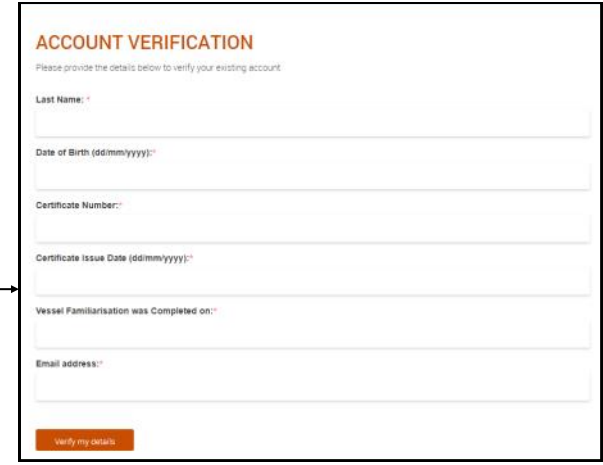

### option is a new verification function on our website. We previously asked you to email the DP Department with these details so that we can verify and update your account. You can now enter the information directly onto the webpage and the system will check and verify

This will only work for those accounts which do not have an email address linked to it, so please make sure that you try the 'Forgotten Password' option first.

Please note that if you send these details to the DP Department, you will be directed back to the website.

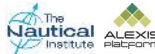

your details.

### **My Account Home Page—Overview**

<span id="page-4-0"></span>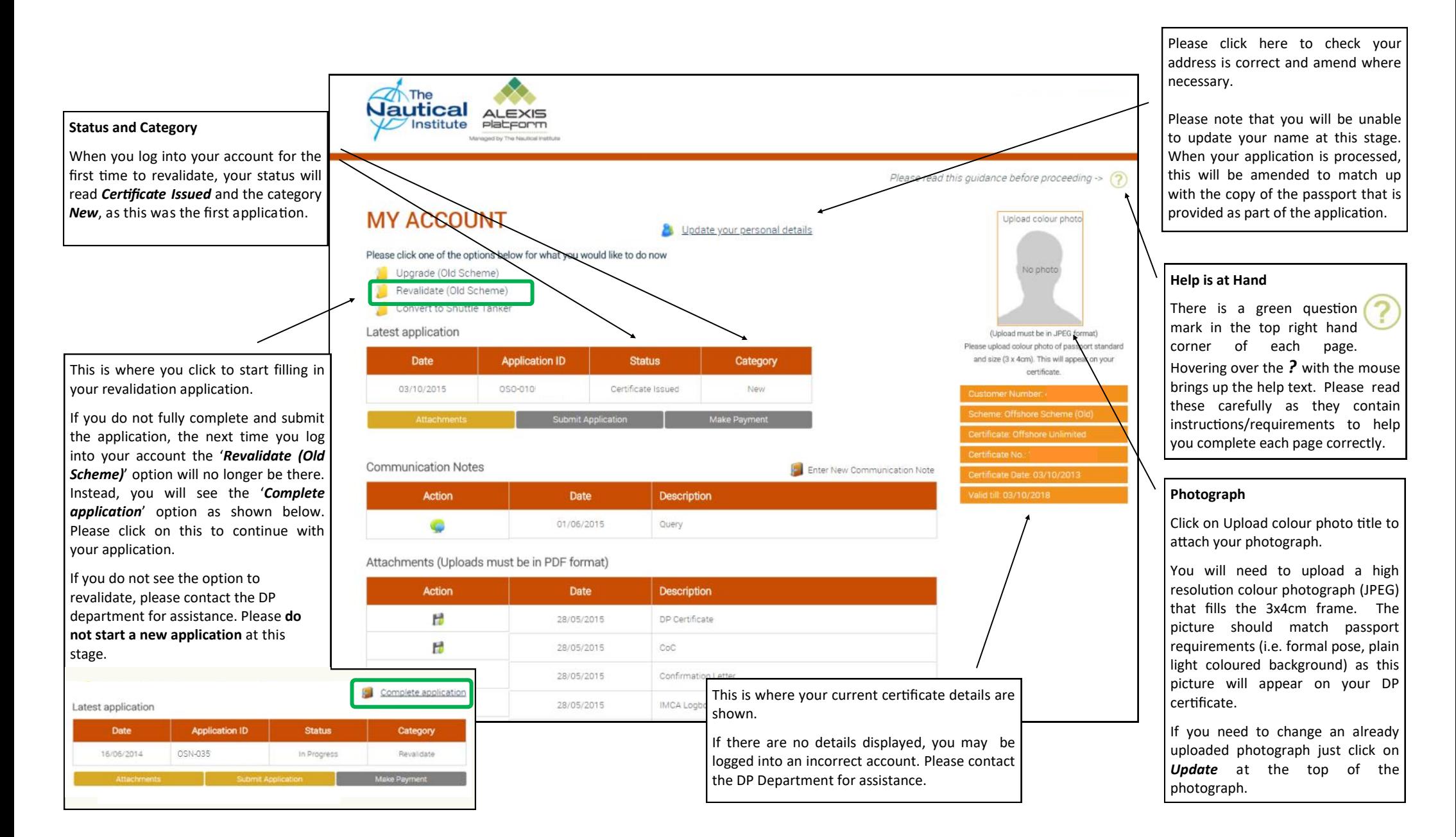

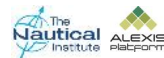

### **My Account Home Page—Overview**

#### **Attachments**

Once you complete adding the information to the application, click here to attach the required documents.

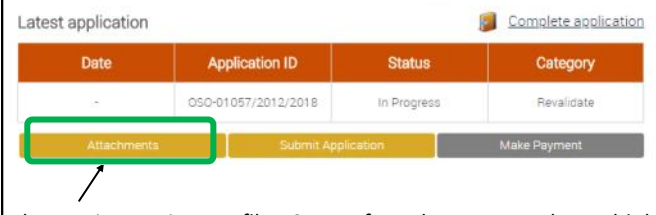

The maximum size per file 10 MB. If you have scanned a multiple page document that is larger than 10 MB, it will need to be split into two or more separate documents.

Please use file names that describe the document scanned eg. *'NI Logbook.pdf'* for your scanned logbook. You then need to follow the additional instructions on this page.

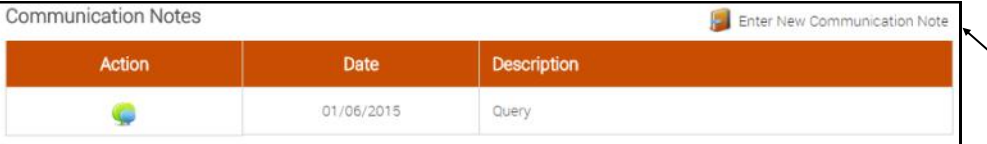

#### Attachments (Uploads must be in PDF format)

22/05/2017

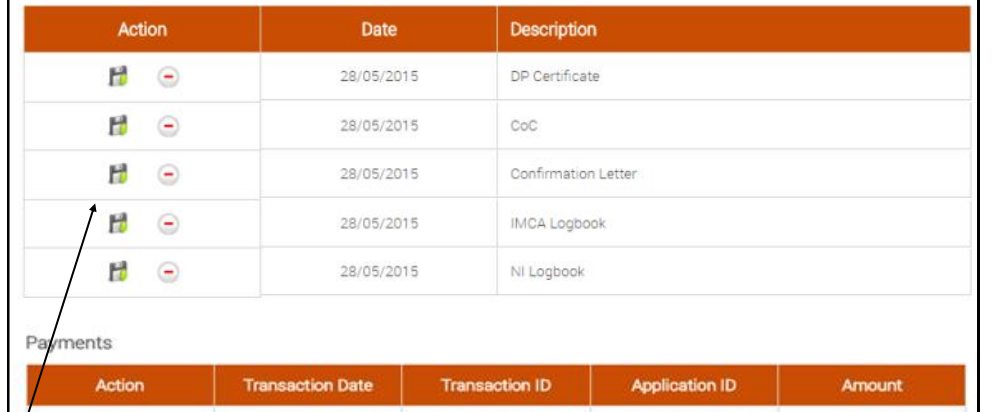

2251603

OSN-03174/2017

### **Communication Notes**

If you wish to contact us regarding an issue you are experiencing with your application, you can do so by either sending an email to the DP department or by entering a communication note from your account. To add a new note click on

Enter New Communication Note

link above the Communication Notes box.

When you attach your files they will show here.

#### **Payments**

View / Print

When you have successfully completed your application and made your payment, the payment details will appear at the bottom of the page.

#### **Receipt**

If you want to view or print a receipt for your payment, simply choose one of the options here.

**Nautical** 

xxx.xx

### **Update Your Personal Details**

<span id="page-6-0"></span>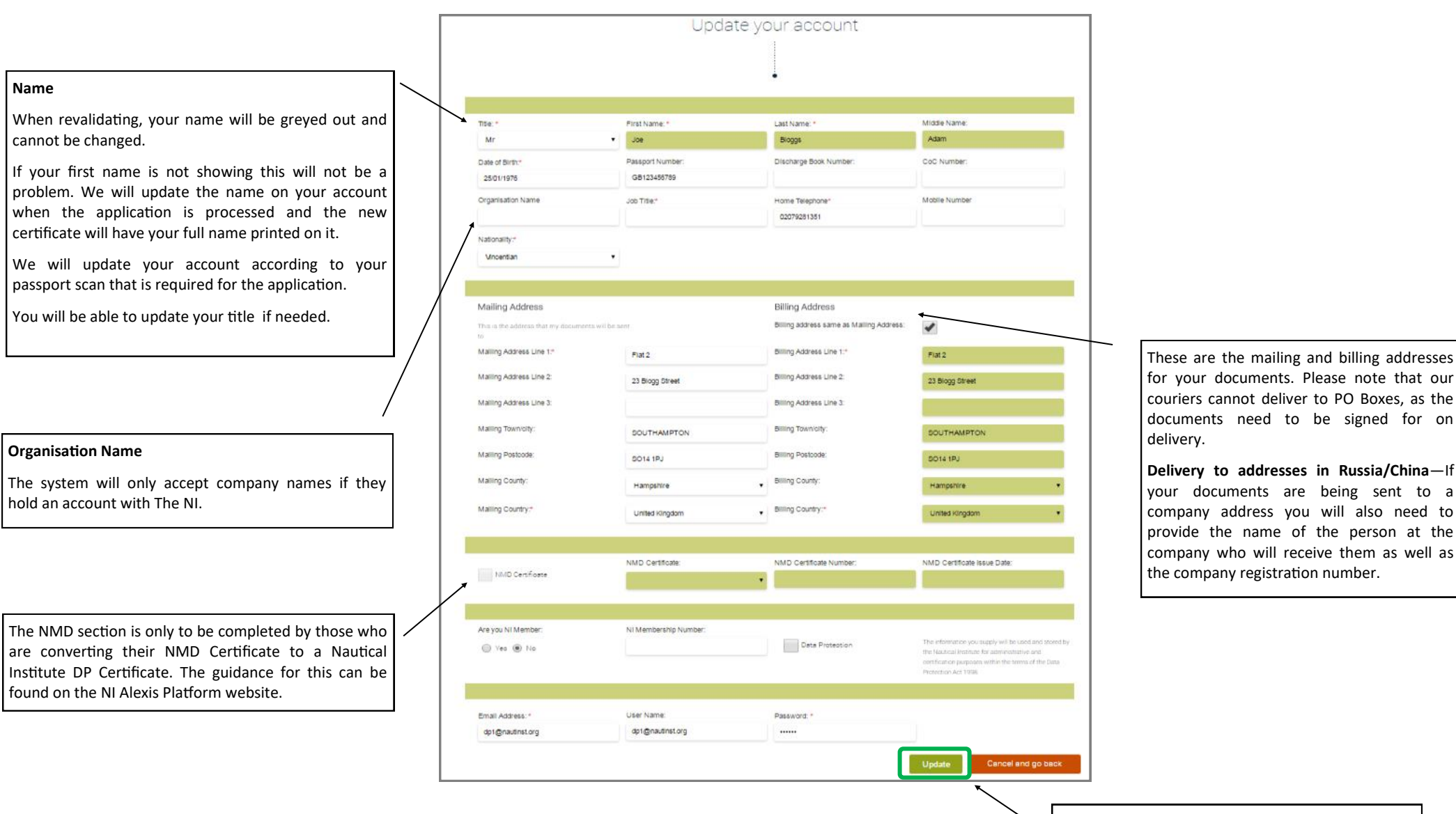

Click on *Update* to save any changes and return to the *My Account* home page.

**Nautical** 

### **Adding a Revalidation Course**

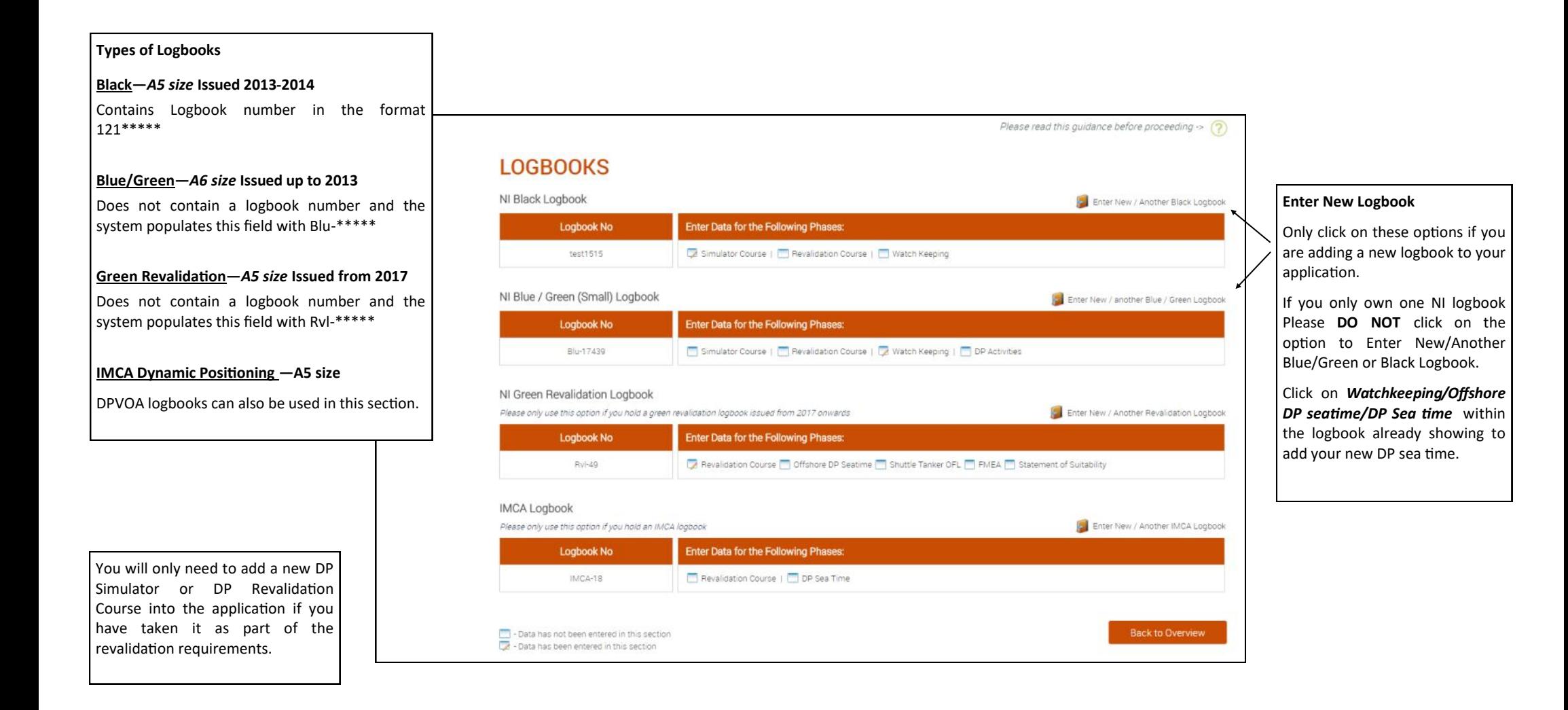

## <span id="page-8-0"></span>**Applying with sea time only using NI Blue/Green Logbook—Adding New Watchkeeping Time**

### **Editing and Removing Entries**

Click on **in** the **Action** column on the same row the entry you wish to edit. The will take you to th watchkeeping screen whe you can amend your entry.

 $Click on  $\odot$  in the *Act*$ column on the same row the entry you wish to delete.

Only new entries can be edit

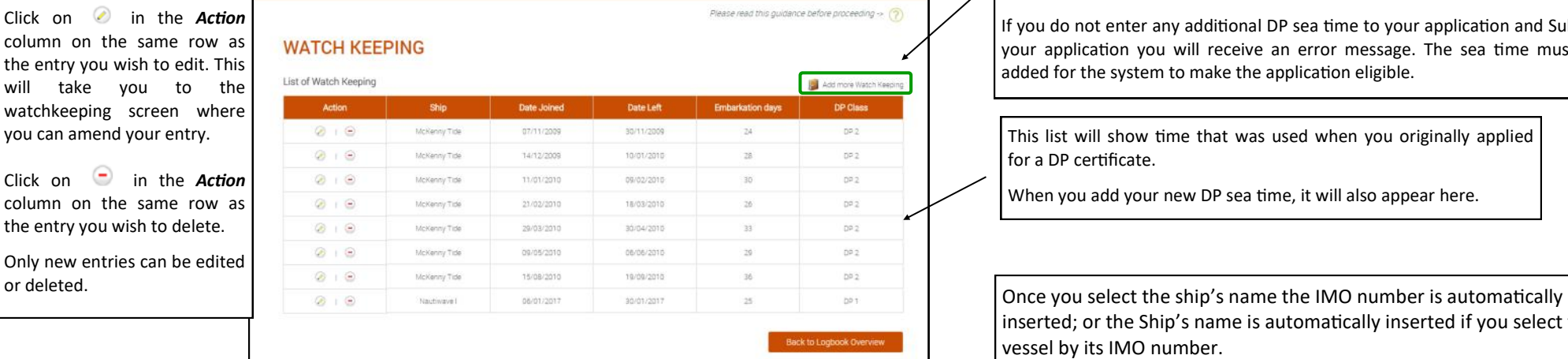

Click on the '*Add more Watchkeeping'* option to enter the new DP sea time needed for your revalidation.

If you do not enter any additional DP sea time to your application and Submit your application you will receive an error message. The sea time must be added for the system to make the application eligible.

This list will show time that was used when you originally applied for a DP certificate.

When you add your new DP sea time, it will also appear here.

inserted; or the Ship's name is automatically inserted if you select the vessel by its IMO number.

You then need to add the DP Class.

### **Finding the Ship Name**

If the vessel is not showing under the ship or IMO Number **do not use a sister ship** to complete your application, otherwise your application will be returned to you as unsuccessful. You must enter the correct information only.

The vessels are listed under their current name. If you cannot find the ship you wish to enter DP sea time for, search under the IMO number instead. If the ship is not listed on our database under its name or IMO number, please send a copy of the ship's classification certificate to the DP department at [dp@nautinst.org](mailto:dp@nautinst.org) so it can be added to our database.

> Complete the remaining fields on this page. If the *Location* or *DP system* for your vessel are not listed, please leave them blank as they are not mandatory fields.

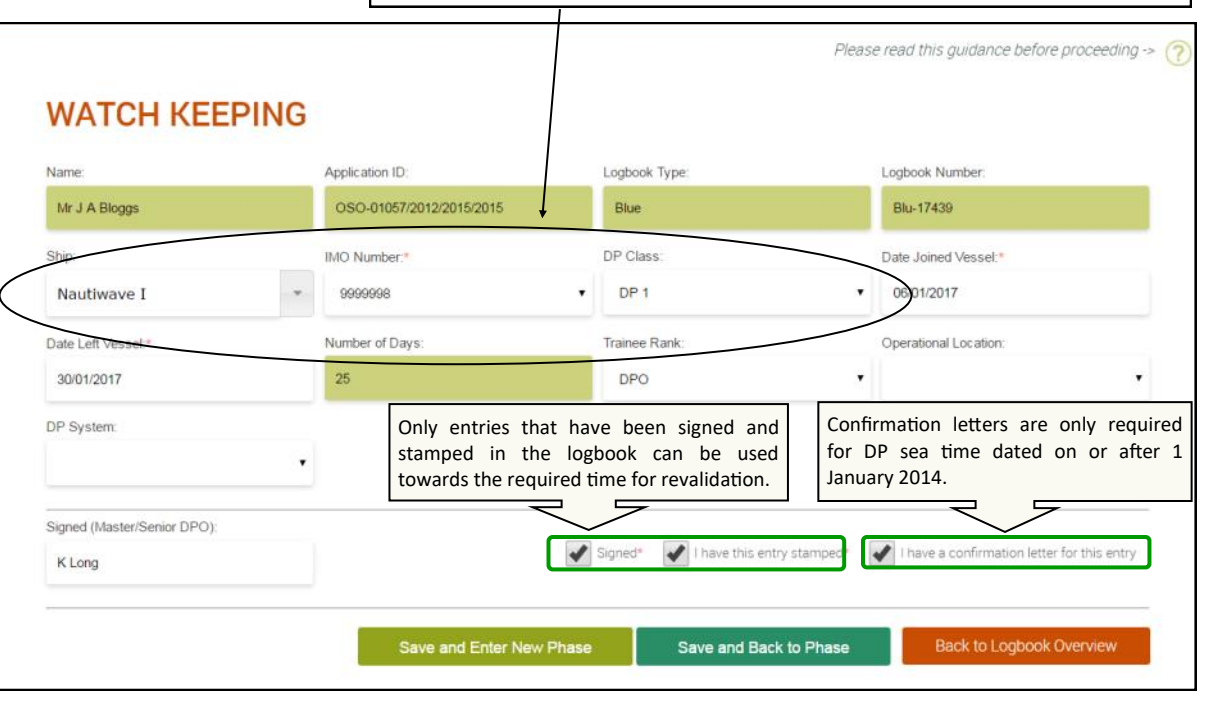

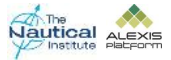

# **Applying with sea time only using NI Black Logbook—Adding New Watchkeeping Time**

### **Editing and Removing Entries**

Click on **in** the **Action** column on the same row the entry you wish to edit. The will take you to the watchkeeping screen whe you can amend your entry.

 $Click on$  **in the** *Actio* column on the same row the entry you wish to delete.

Only new entries can be edite or deleted.

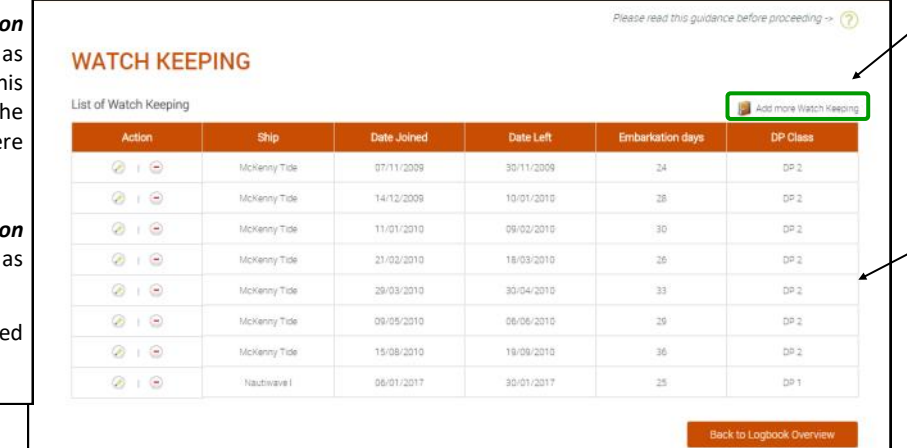

Click on the *Add more Watchkeeping* option to enter the new DP sea time needed for your revalidation.

If you do not enter any additional DP sea time to your application and Submit your application you will receive an error message. The seatime must be added for the system to make the application eligible.

This list will show time that was used when you originally applied for a DP certificate.

When you add your new DP sea time, it will also appear here.

Once you select the ship's name the IMO number is automatically inserted; or the Ship's name is automatically inserted if you select the vessel by its IMO number.

Please read this quidance before proceeding  $\rightarrow$   $\rightarrow$ 

You then need to add the DP Class.

### **Finding the Ship Name**

If the vessel is not showing under the ship or IMO Number **do not use a sister ship** to complete your application, otherwise your application will be returned to you as unsuccessful. You must enter the correct information only.

The vessels are listed under their current name. If you cannot find the ship you wish to enter DP sea time for, search under the IMO number instead. If the ship is not listed on our database under its name or IMO number, please send a copy of the ship's classification certificate to the DP department at [dp@nautinst.org](mailto:dp@nautinst.org) so it can be added to our database.

> Complete the remaining fields on this page. If the *Location* or *DP system* for your vessel are not listed, please leave them blank as they are not mandatory fields.

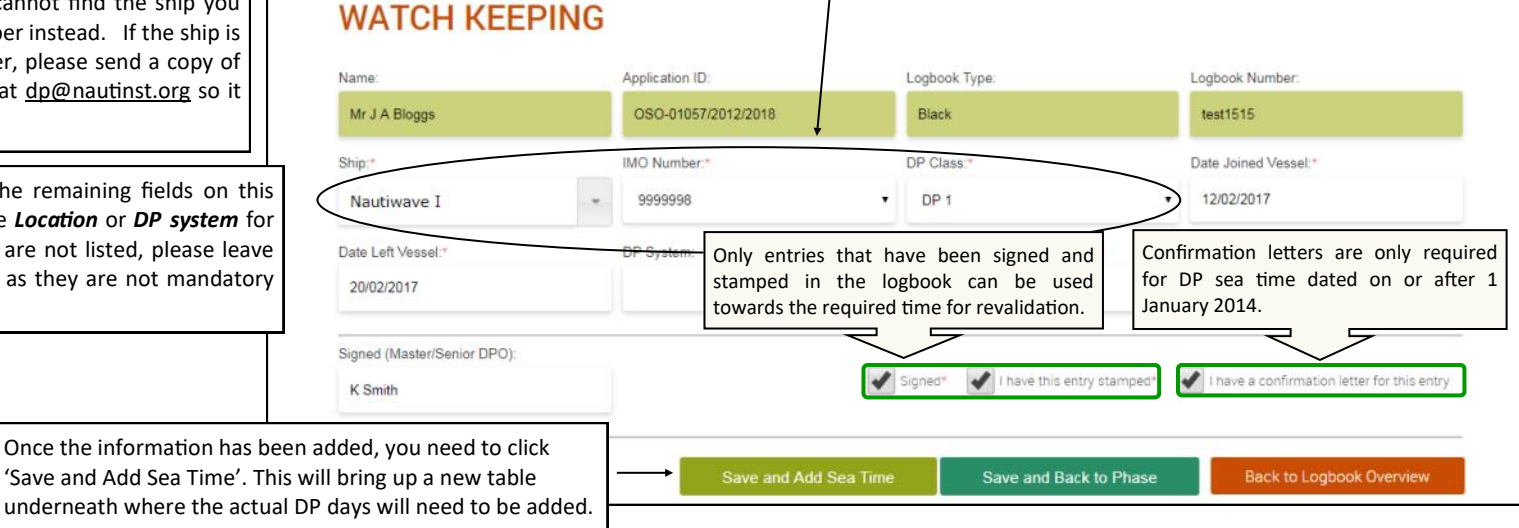

### $airting$

The entries that are added in the Watchkeeping Details must be dated within the time listed as date joined and date left. Dates outside of this will not be able to be saved.

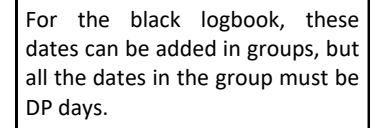

*E.g.* if you were onboard from 12th—20th but only on DP on 12th, 13th, 14th, 18th, 19th and 20th they will need to be entered in two groups:

12th-14th and 18th-20th

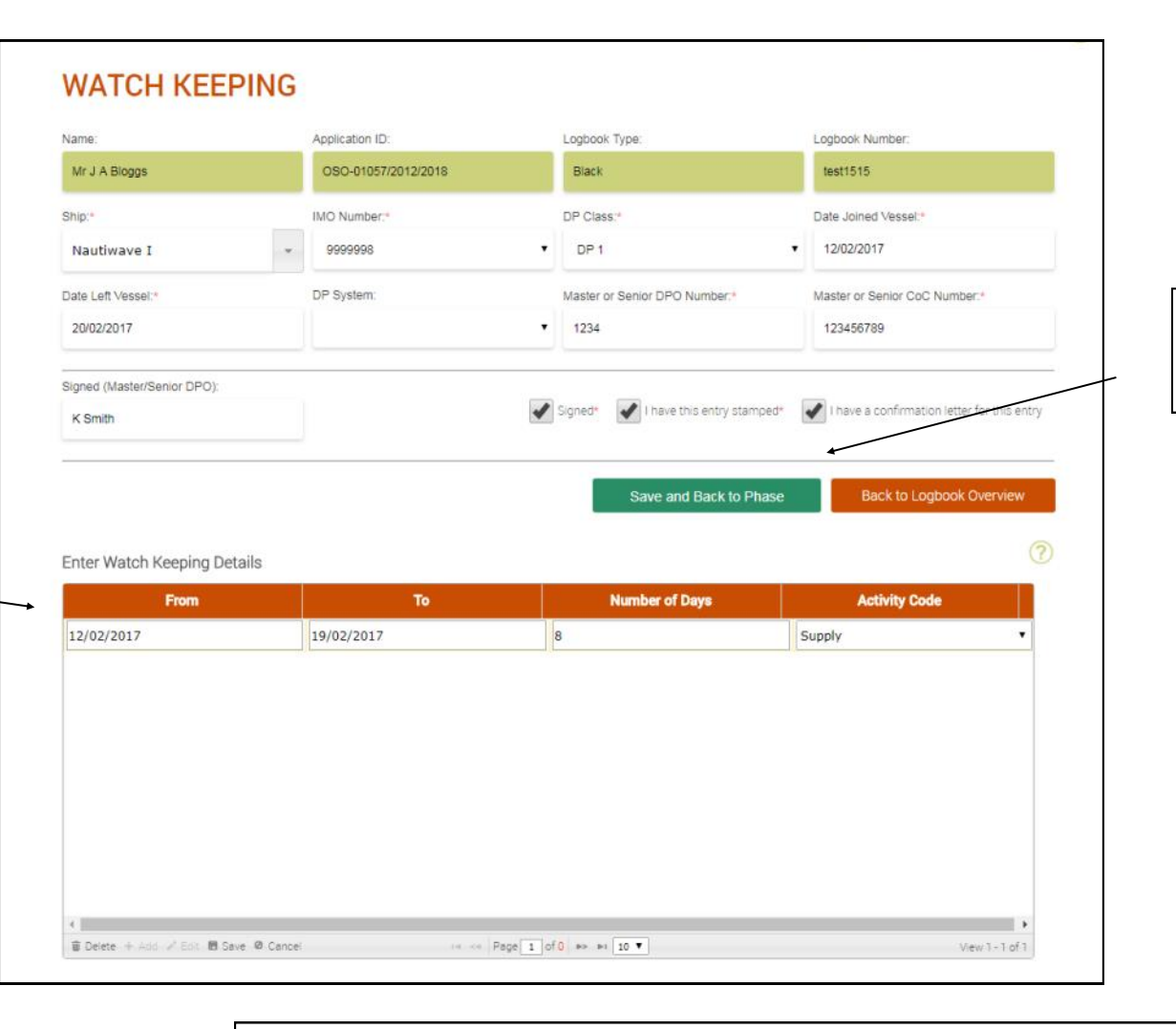

Once all the information has been added you can click 'Save and Back to Phase.

At the bottom of the watchkeeping details, there are options to delete, add, edit save and cancel. You will need to select the row first if you want to edit or delete the information.

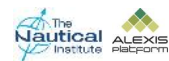

# **Adding New Watchkeeping time— IMCA Logbooks**

<span id="page-11-0"></span>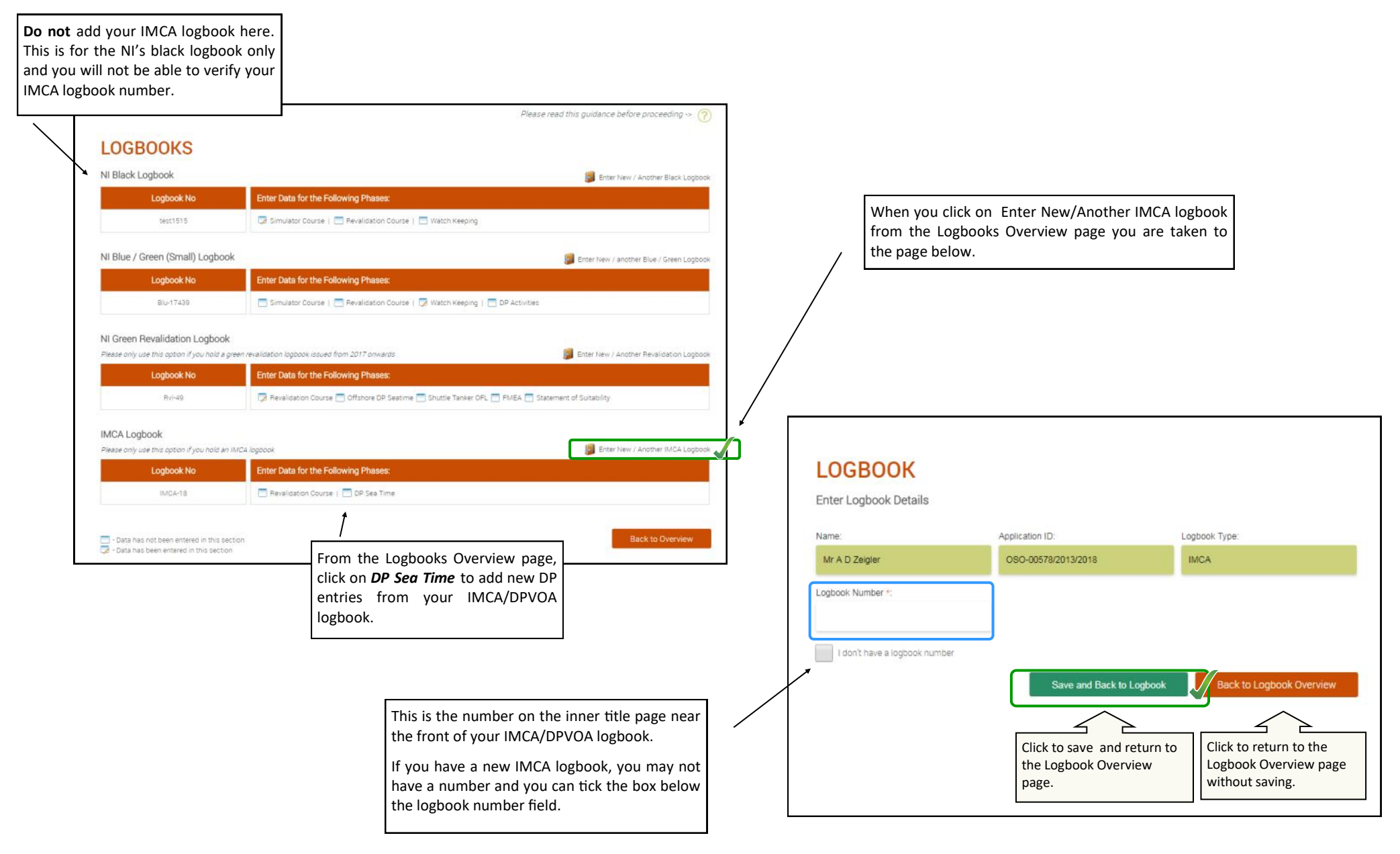

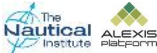

#### **DP time recorded in days**

If the DP time in your IMCA logbook is only recorded in days, you currently need to enter your time for each entry in hours also.

DP time required to revalidate is a minimum of 2 hours per day at the DP desk. In order to calculate your time in hours, you will need to multiply the total *Number of Days* by 2. e.g. 22 days x2 = 44 hours.

#### **DP time recorded in hours**

If you have recorded your DP time in your IMCA logbook in hours, enter the number of hours here.

The hours recorded in an individual's logbook will be divided by 2 to get the number of DP days that the person has obtained in the last 5 years. This produces the formula below:

(Total number of hours for each embark  $/$  2h) =  $X$ 

Where X cannot be more than the number of days of that embarkation.

The 2 hours comes from the definition of DP sea time for the offshore industry.

#### **DP SEATIME** Enter DP SeaTime Details Annlication ID: Name Logbook Type: Logbook Number Mr J A Bloggs OSO-01057/2012/2015 **IMCA** 123456 Ship: \* IMO Number:\* DP Class: From:+ Nautical Tide 9223708 DP<sub>2</sub> 29/03/2015  $To<sup>+</sup>$ Number of Days: Rank DPO Country: 19/04/2015  $22$ DPO First Officer v United Kingdom Only entries that have been signed and stamped Mode Activity Codes Number of Hours (h) in your logbook can be used towards the time  $\sqrt{44}$ Active \* Anchor Handling required to revalidate your DP certificate. When you have finished adding all of Signed (Master/Senior DPO): your entries click here. I have this entry stampe Nenpia Gregory Gripen Save and Enter New Phase Save and Back to Phase Back to Logbook Overview  $\prec$ Click to save the current entry Click to save the current entry and be taken back to the and bring up a new *DP Sea*  IMCA logbook DP Sea Time *Time* screen to enter additional DP sea time entries. List screen (top of next page).

### **Mode**

Please choose whether you were on Active or Passive mode. Please note only Active DP time can be used towards the minimum DP sea time to revalidate a DP certificate.

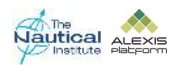

Please read this quidance before proceeding  $\rightarrow$   $\Omega$ 

# **Adding New Watchkeeping Time— IMCA Logbooks**

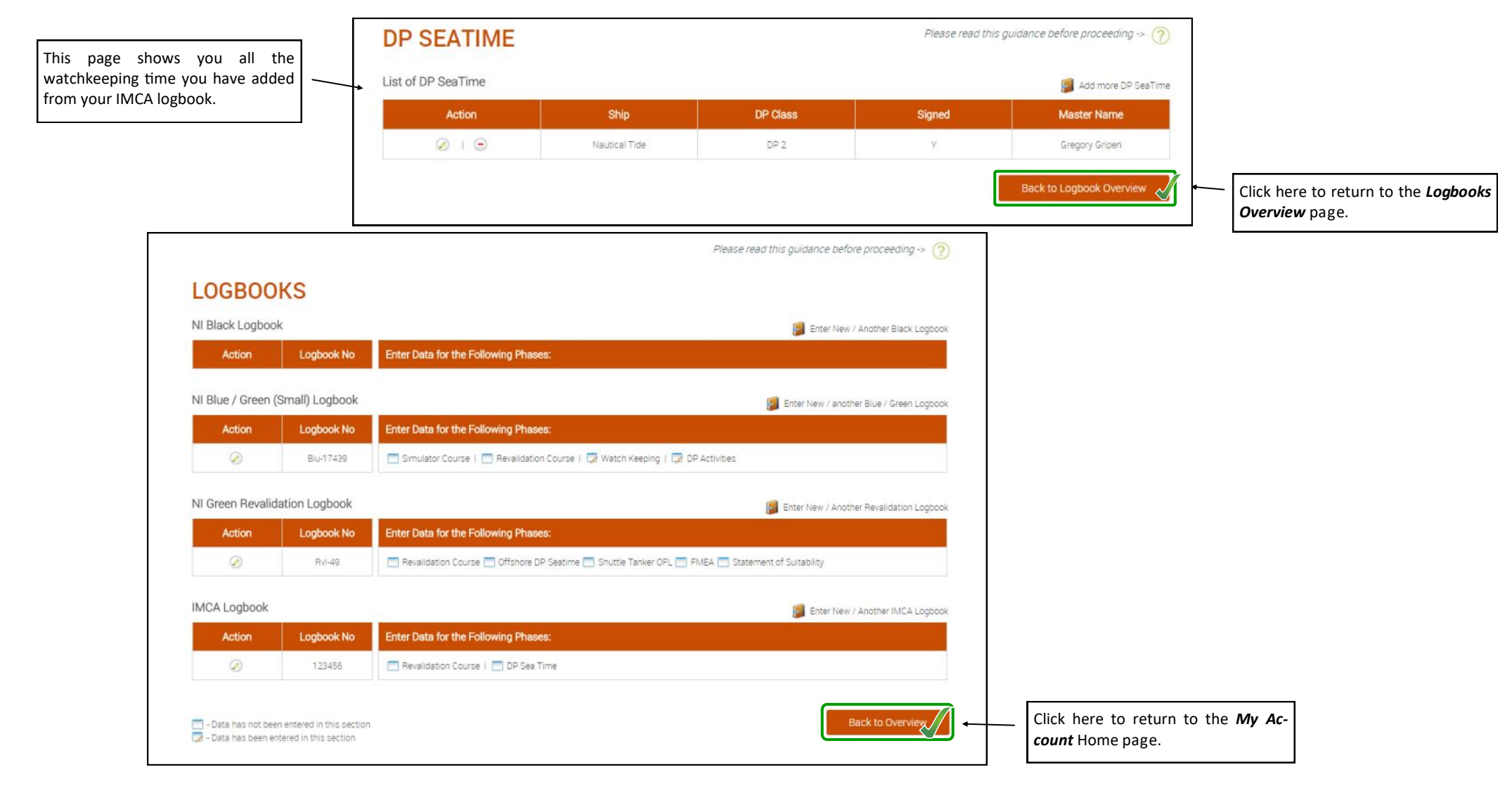

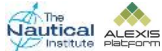

# <span id="page-14-0"></span>**Revalidation Options for DP Professionals—Applying with DP Sea Time and DP Activities**

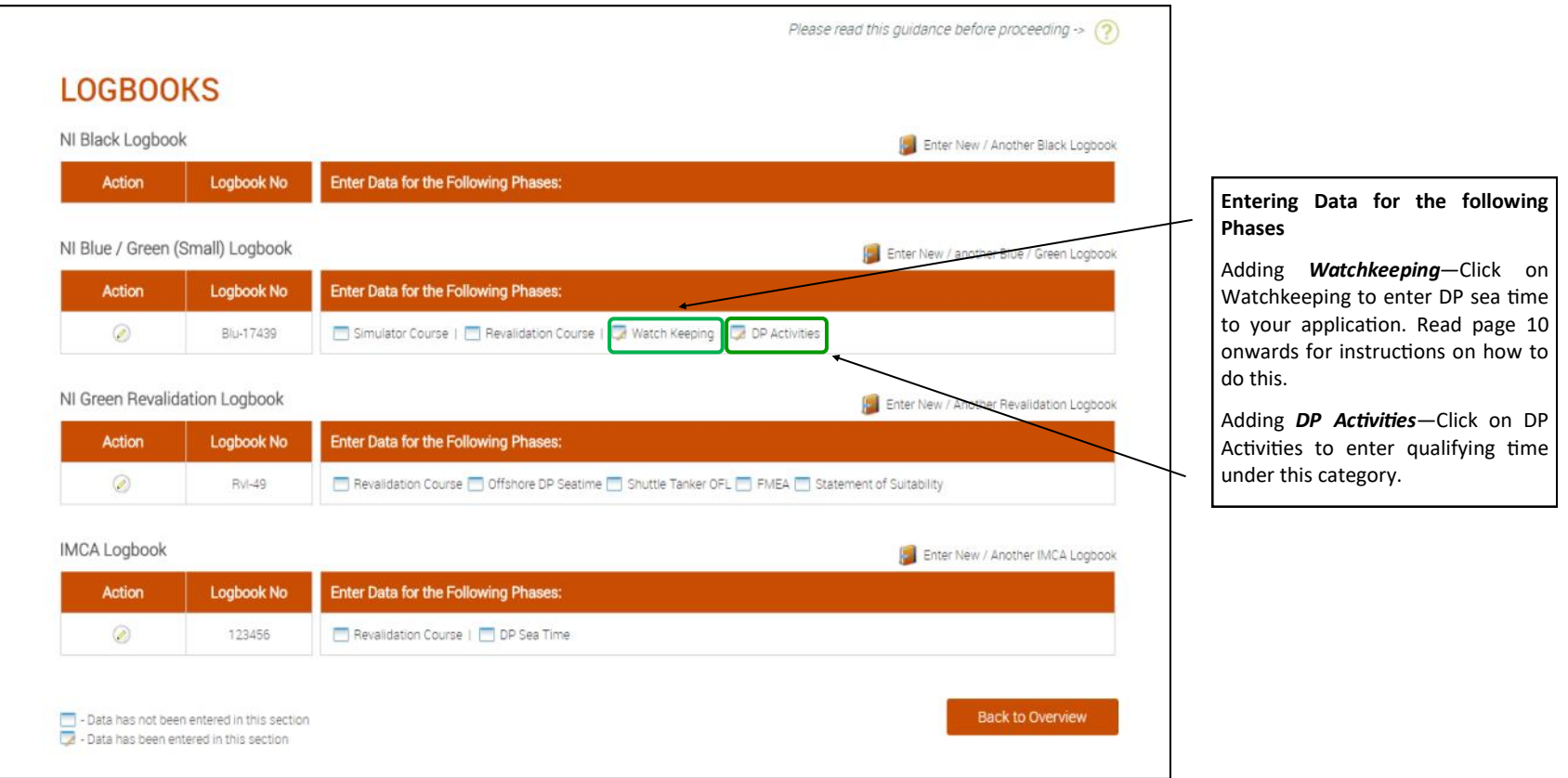

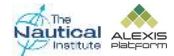

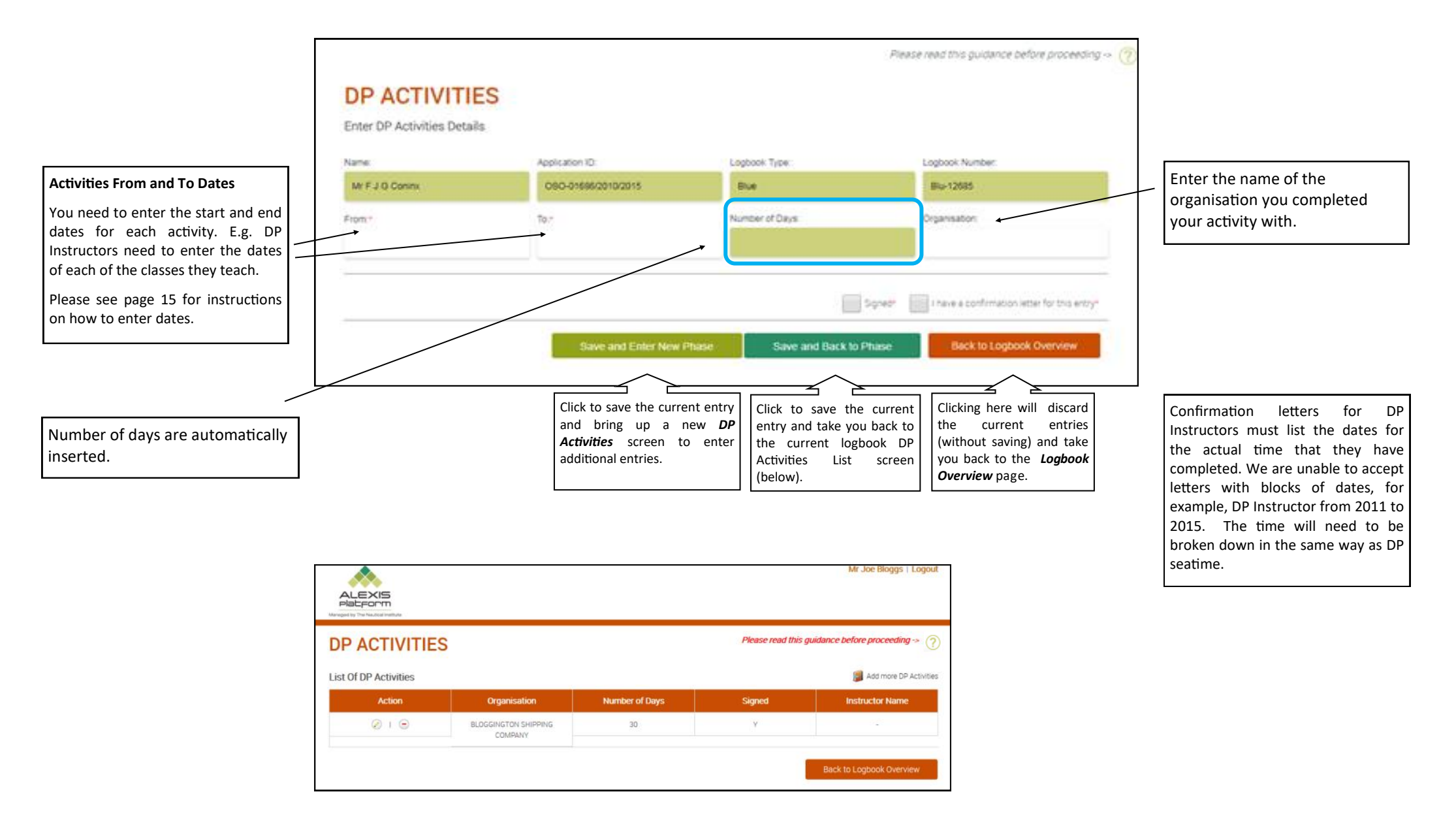

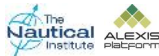

# **Submitting your application**

<span id="page-16-0"></span>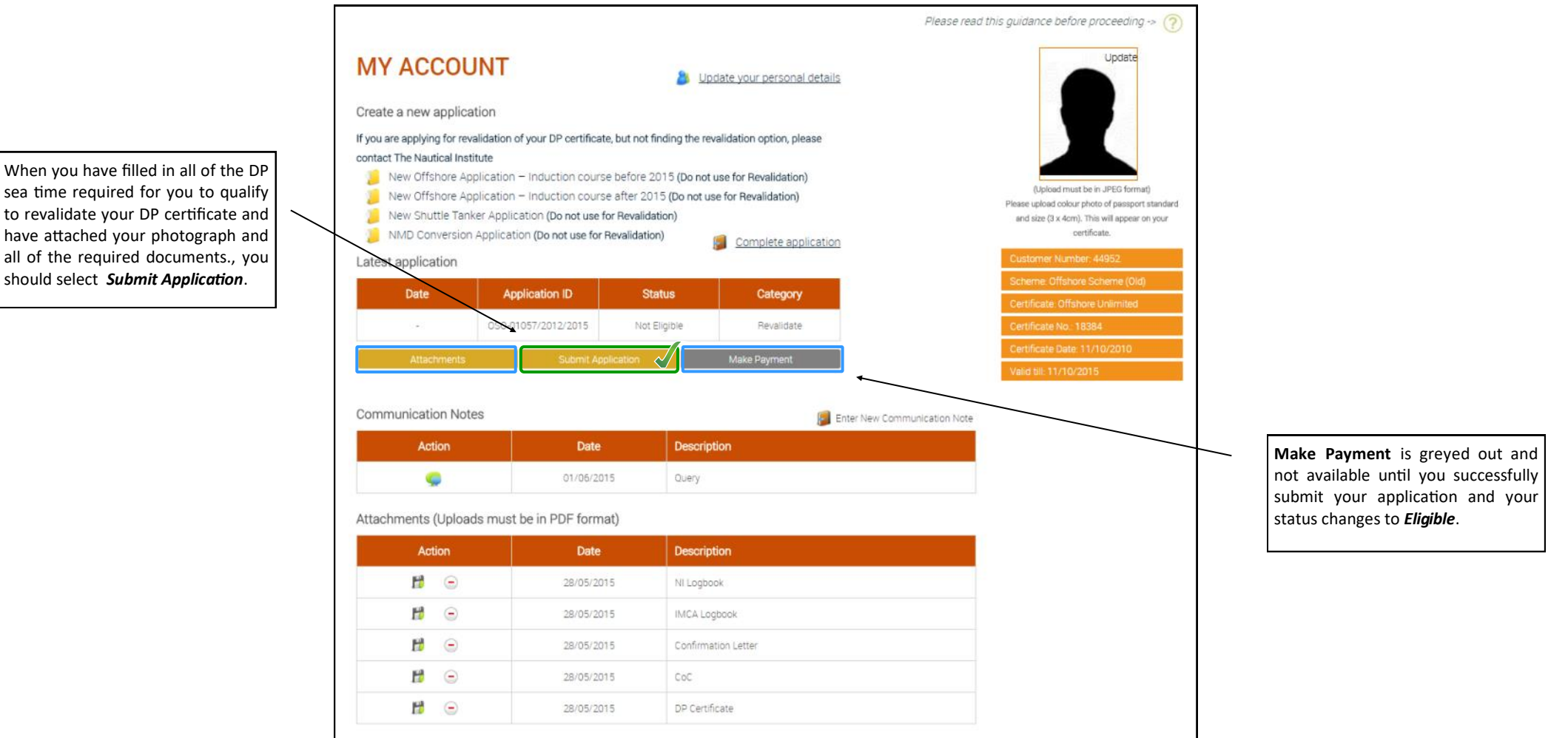

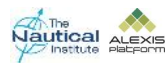

### **Submitting your application**

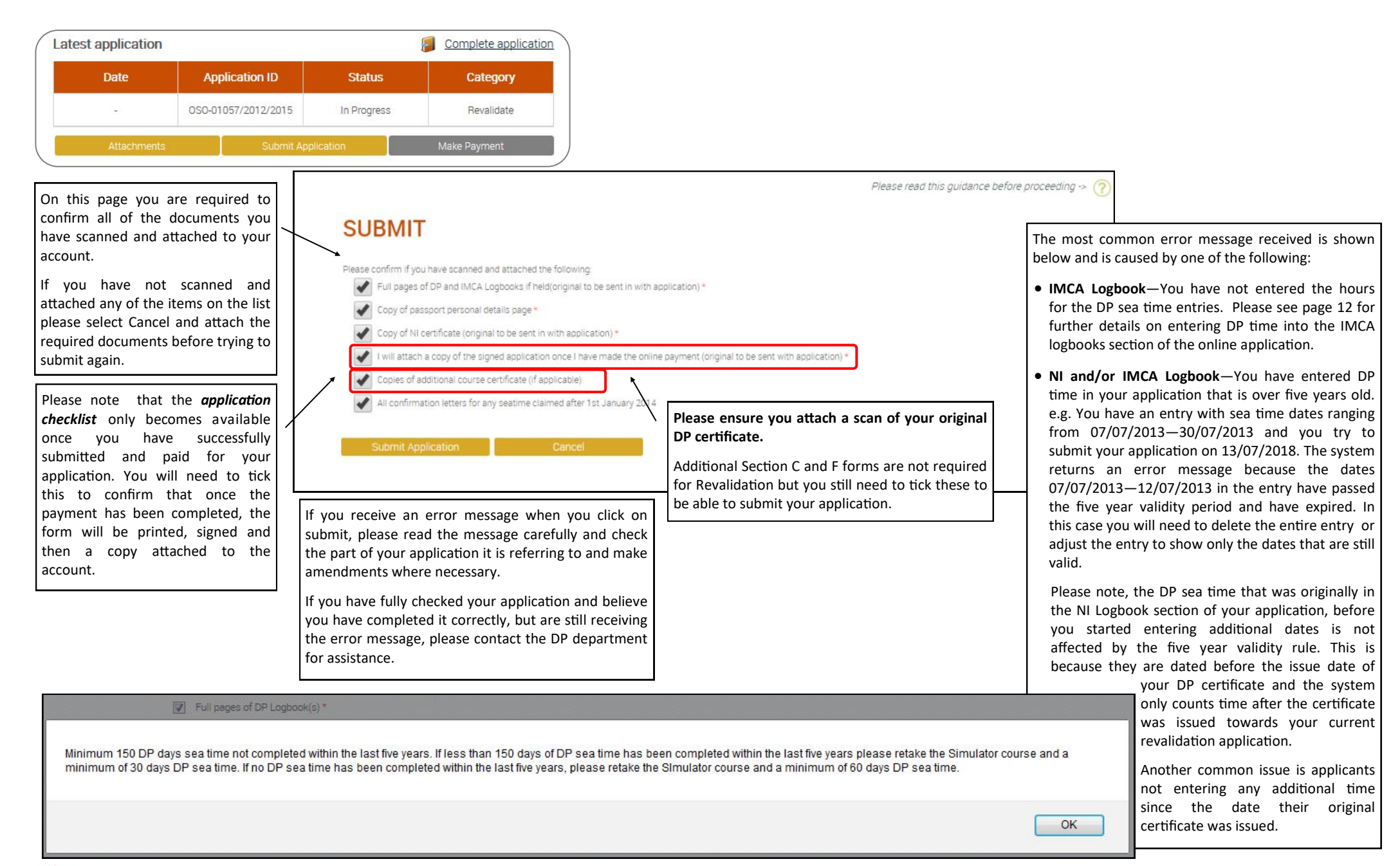

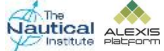

# **Submitting your application**

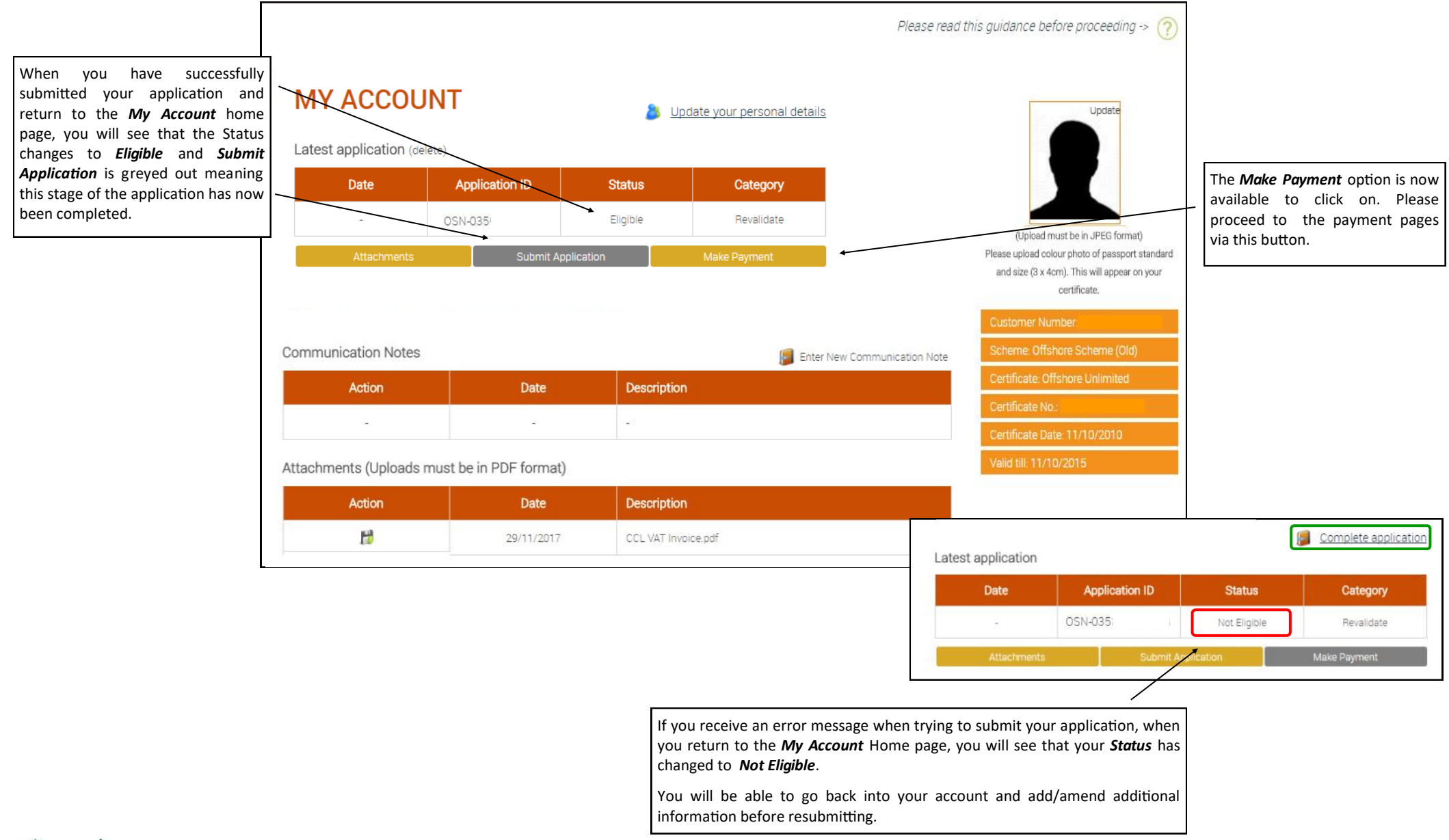

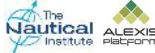

The Nautical Institute - Revalidation Online Application Guide DPRHG-V3.1-13/06/2018 19

### **Making Payment**

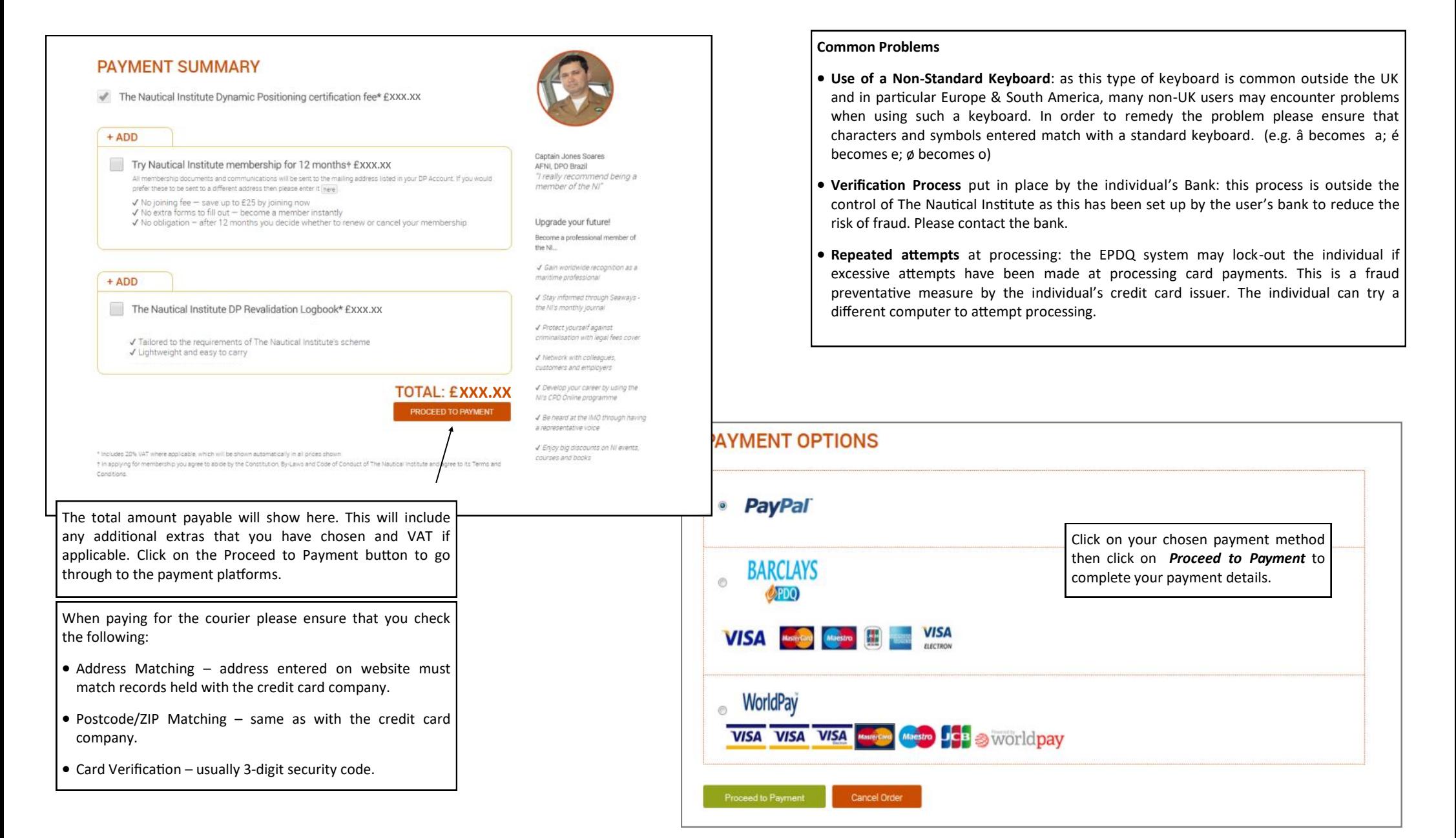

**Nautical** ALEXIS

# **Downloading the PDF Application Form Checklist Template**

When you have successfully made your payment and return to the *My Account* home page, you will see that the Status changes to *Submitted / Paid* and both Submit Application and *Make Payment* are now greyed out. Meaning both of these stages of the application have now been completed.

Click on *PDF Checklist Template (Revalidation)* to download and print the checklist.

Once signed and completed, please scan and attach it using the *Attachments* button.

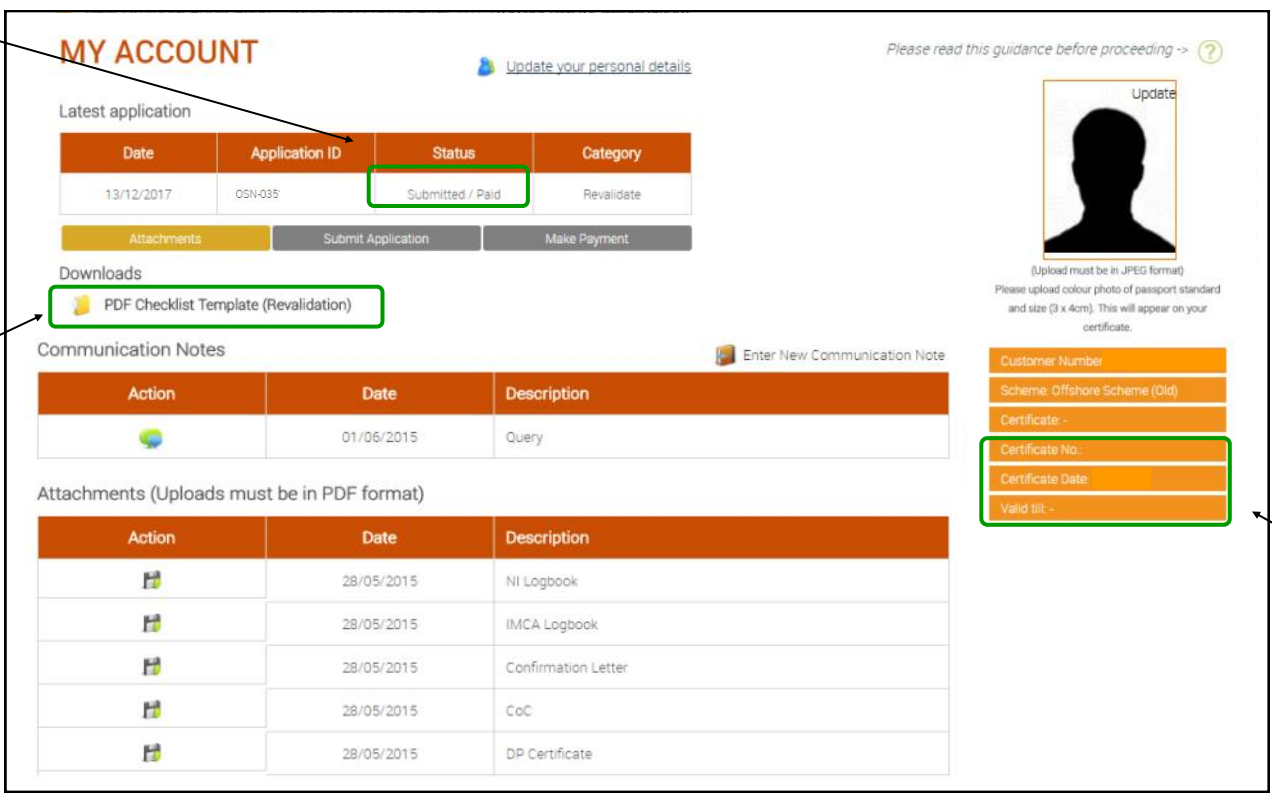

The *Certificate Date* and *Valid till*  details are now blank. Once issued, your new certificate details will appear here.

When you have completed the online application and your documents are received in the NI offices, a letter of indemnity will be emailed to you. This will confirm that you are currently in the process of revalidating your certificate and that it is with the NI.

Once your status is showing as *Certificate Issued* **(and the certificate date is the current year)**, **do not** click on Revalidate or any other options. If you do, it will change your application status from *Certificate Issued* and prevent us from printing your certificate on the scheduled date. This will lead to delays with the return of your documents.

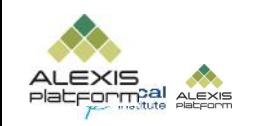

### **Downloading the PDF Checklist and sending your documents**

<span id="page-21-0"></span>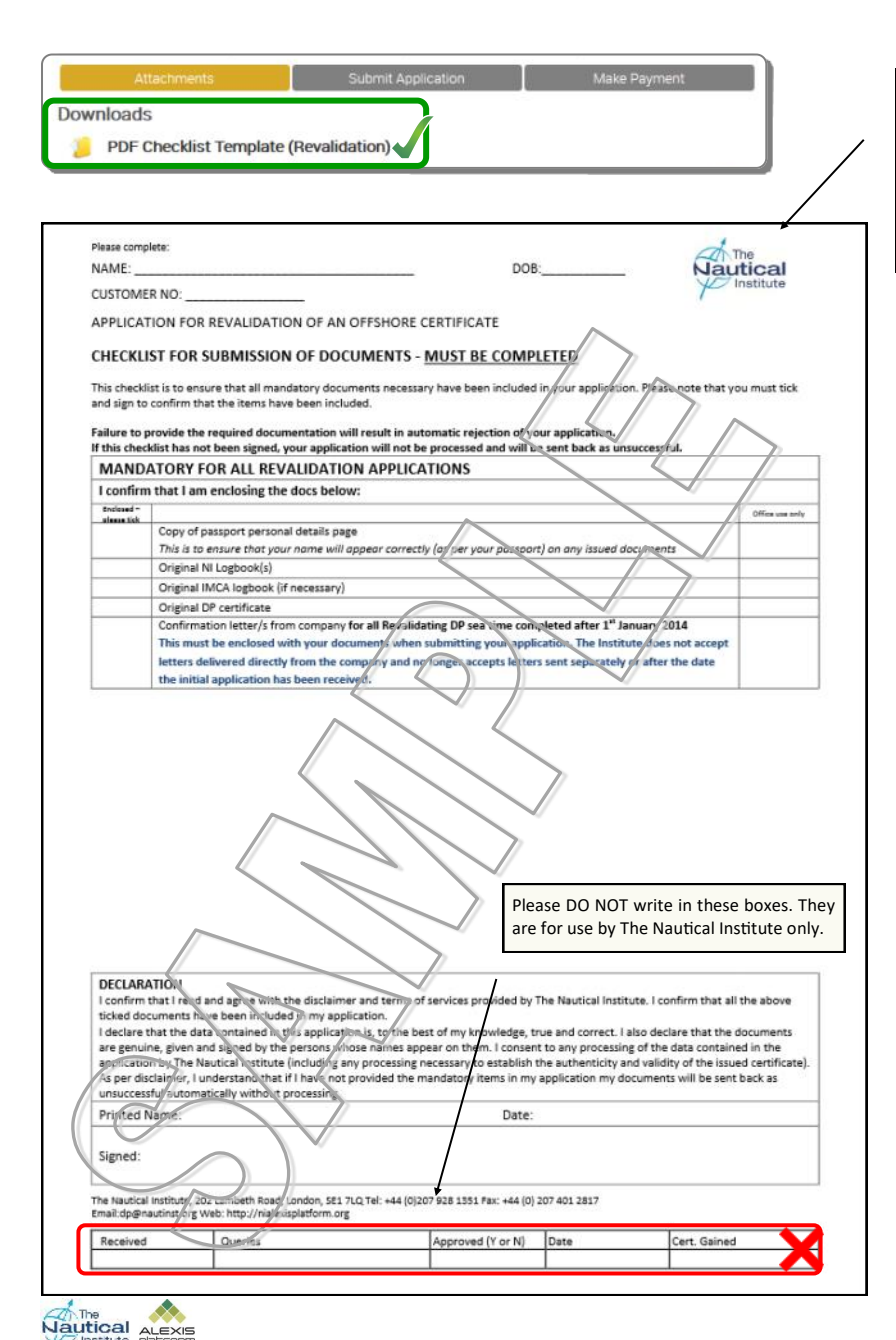

The *Copy of signed application* referred to in the Submit checklist*, is the PDF Checklist*. This only becomes available on the *My Account* home page when you successfully make your payment. Please print and complete this form to add to the documents to be sent in for processing.

Please read and complete the application form fully ensuring that you have attached all of the documents listed to your online account and have also included it in your application pack.

### **Application Pack Checklist**

### **Please make sure you have enclosed the following**

 $\bigcirc$  Original DP logbook

 $\bigcirc$  Original IMCA logbook (if applicable)

 $\bigcirc$  Original DP certificate

 $\overline{\theta}$  Original confirmation letters that are validating your DP sea time if claiming time on or after 1 January 2014

 $\overline{C}$ Copy of your passport personal details page (to verify the correct spelling and order of your names)

 $\bigcirc$  Original PDF Checklist (completed, signed and dated)

Now package and send your DP documents to the address below by courier for processing.

DP Department The Nautical Institute 202 Lambeth Road LONDON SE1 7LQ United Kingdom

Once we receive your documents you will be sent a letter that indemnifies you for up to 3 months. This is to cover you whilst your documents are with us being processed to show your employer and official authorities that you do hold a DP certificate.

### **Confirmation Letter**

#### <span id="page-22-0"></span>**Requirements**

In order to further improve the integrity of the application process and to prevent cases of fraud, The Nautical Institute requires additional documentation, in the form of a testimonial letter from shipping companies, to be submitted with every application.

DP sea time confirmation letters are required by The Nautical Institute for any DP sea time being used in your application dated 1 January 2014 or after.

The confirmation letter is to enable us to cross-check the DP sea time recorded and signed off by the Master in your logbook against the company's records on whose vessel(s) you obtained the DP sea time. Confirmation letters are another main reason why applications are rejected due to them not meeting the guidelines set out by The Nautical Institute.

This letter must match the following criteria:

- Be written by the shipping company on original company headed paper, which must also include the company contact details; a direct email address for the signatory, is very helpful as it enables us to contact them easily if further verification is required.
- Company logos must be of a high resolution and appear clear. Letters received with logos that appear pixelated and/or blurry will not be accepted by The Nautical Institute;
- Contain the company's official stamp or seal.
- Signed and stamped by the Operations Manager, Marine Superintendent or other position directly involved with the operations of the vessel, with their full name. *(Letters signed by Masters, Agency staff and HR personnel are not acceptable)*. Signatures and stamps must be ink originals, not digital scans.
- Contain the full job title of the signatory. (Not abbreviated)
- Dated (the letter should be written and therefore dated, only once the DPO has achieved the necessary experience).
- State that the applicant has **trained/worked as a DPO on board the vessel(s) listed**.
- The following information must be included for each sea time entry: Vessel name, GRT, IMO number, DP class, trip dates (from and to), total days on DP, DPO's rank and dates on DP. Please note that for dates on DP we require each day to be written individually in *DD/MM/YY* format.
- Confirm the total time the applicant has performed as a DP operator on board the vessel(s).
- Total Days on DP and Dates on DP must only include actual DP time served on board the vessel(s). Time on leave/attending courses, or not involved in DP operations **must not be included**. Each entry in the letter must be broken down and listed as individual trips.
- Limited and Unlimited DPO certificate holders revalidating only need to provide confirmation of DP watchkeeping time gained after the 1st January 2014 as per the revalidation requirements.
- Sea time experience, gained after 1st January 2014,not covered by a letter will not be considered for the DP application unless the candidate can prove extenuating reasons.

When the requested confirmation letter has been obtained, please include the original with your application documents and send them by courier to The Nautical Institute; (photocopies and emailed scans of letters cannot be accepted).

Note that this letter does not replace the entries, signatures and stamps in the logbook, which needs to be sent along with this document to The Nautical Institute.

Applications with confirmation letters not meeting with the above requirements will be subject to delay.

Here is a sample of the letter required. This is available on our website in the Revalidation section of the DP Help Page together with an editable version in MSWord format. This contains all of the required wording and data columns needed to enable us to verify the information recorded in your logbook and confirm that you have met the DP sea time requirements.

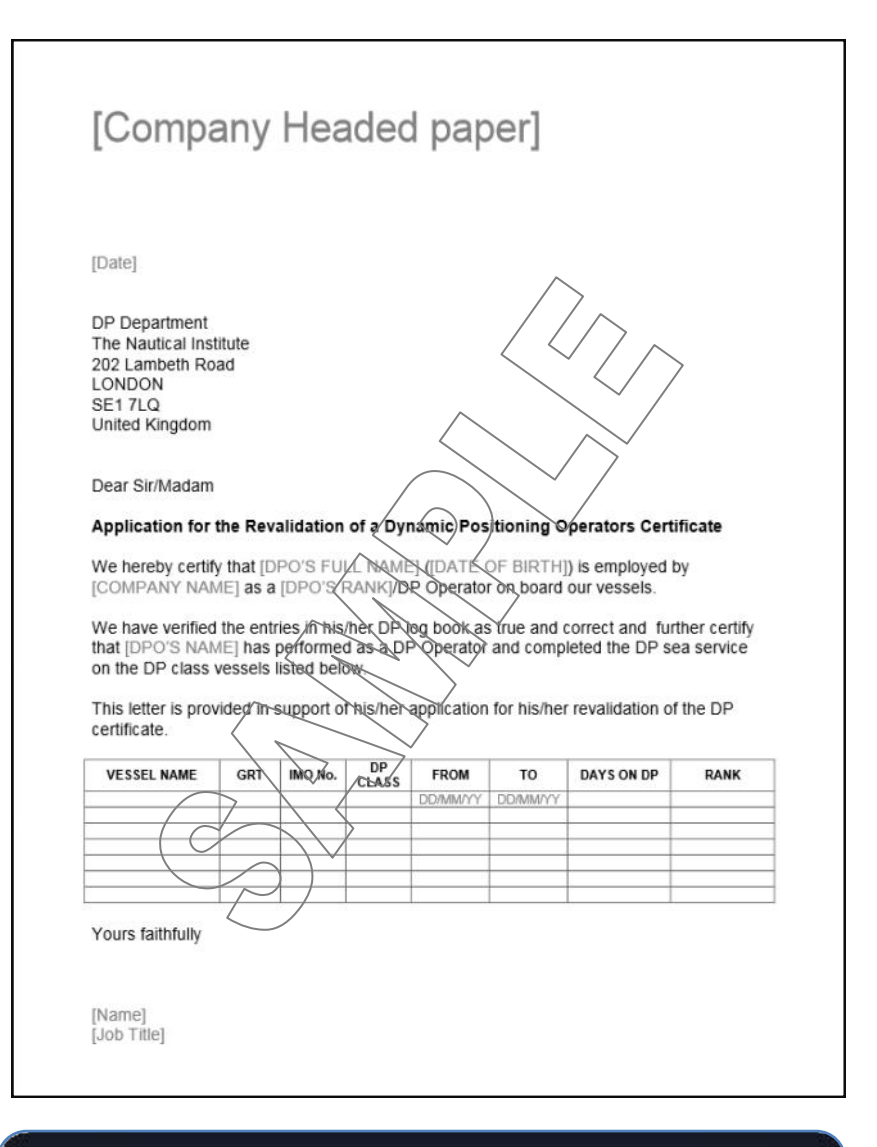

#### For further information, contact:

DP Department, The Nautical Institute, 202 Lambeth Road, LONDON SE1 7LQ, UK Tel +44(0)20 7928 1351 Fax +44(0)20 7401 2817 Email [dp@nautinst.org](mailto:dp@nautinst.org) Website [www.nialexisplatform.org](http://www.nialexisplatform.org)

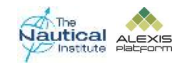

The Nautical Institute - Revalidation Online Application Guide DPRHG-V3.1-13/06/2018 23